Updating your OneBoat Interface...

## Posting to Facebook

### **Social Media**

### **Social Media Posts**

Emphand This

Facebook page information

You need to connect your Facebook account to fetch the pages you are allowed to post to.

#### Login to Facebook

**1.**

**2.**

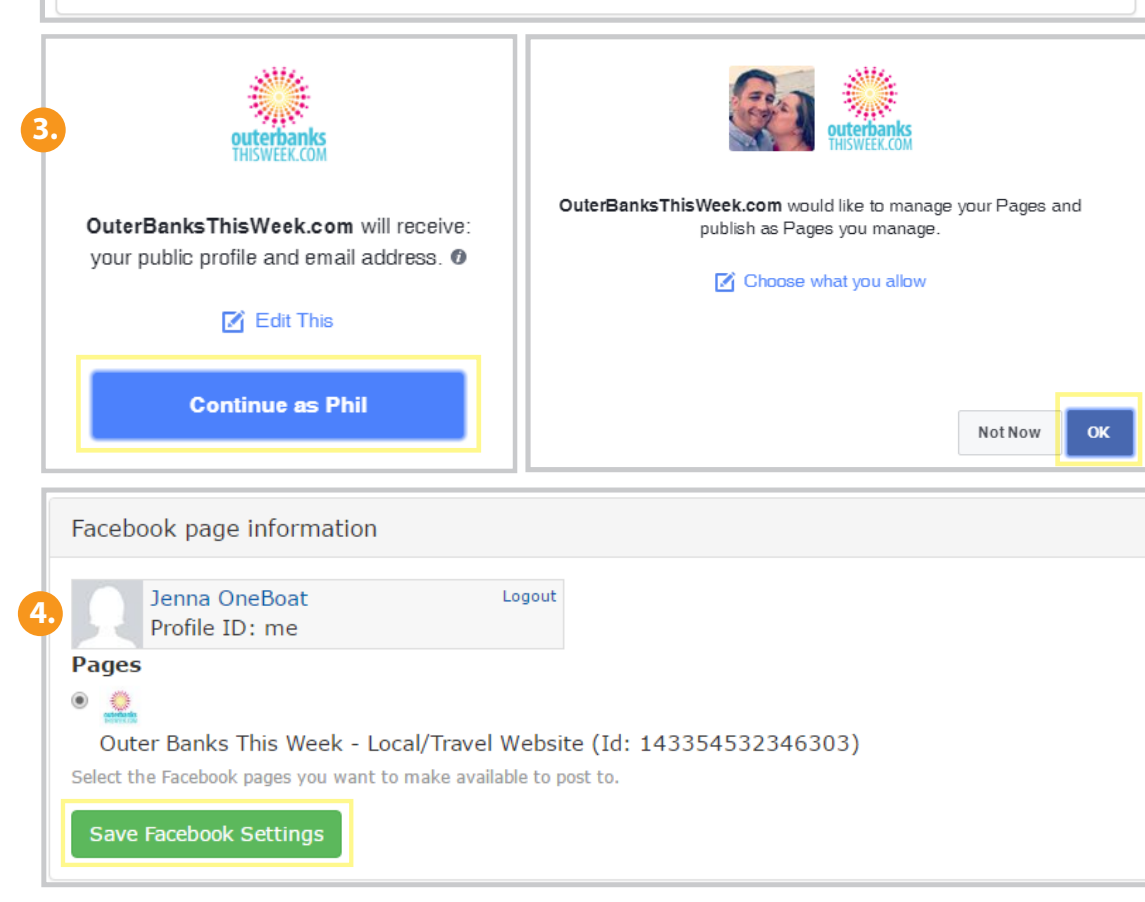

#### **ENABLE FACEBOOK SHARING:**

On *Dashboard Navigation > Social Media Posts*

Enabling **Facebook Settings** allows for sharing of app content on

the business's Facebook wall by letting the system post on your behalf and manage your pages.

- 1. After logging in to the interface dashboard, select the **Social Media Posts** link under the Social Media header on the dashboard navigation.
- 2. Select the *Login to Facebook* link and a new browser window will open. Log into Facebook.
- 3. Select the **Continue As** button on the Facebook page asking for permission for the site to receive your email address, and select **OK** to the page asking to manage.
- 4. Facebook will generate an access token and redirect you back to the interface. Select button next to the Facebook page(s) you want to make available to post to. Select **Save Facebook Settings**. The interface is now connected to your profile.

# Posting to Facebook

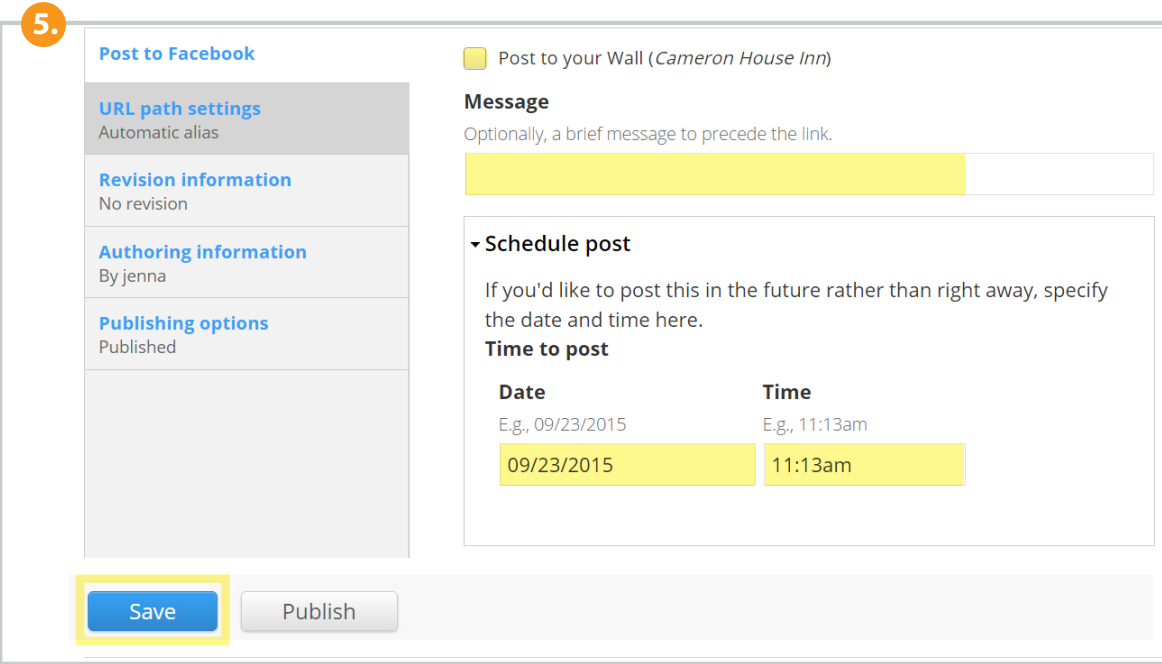

#### **SHARE APP CONTENT ON FACEBOOK**

Under *Dashboard > My Apps > Add* 

- **5.** Once Facebook sharing is set up, you can easily post app content to your business's Facebook page. For example, to post an activity report, select the **Activity Report** link under the **Add** column on the Dashboard. Fill in the report information and follow the steps below:
	- Select the check box next to **Post to your Facebook Page.**
	- In the **Message** field, add a brief message that will precede the link in the post (optional).
	- To post the item in the future rather than right away, specify the date and time by selecting the dropdown next to **Schedule Post** and adding the **Date** and **Time**. Select **Save** to publish the app content and post to Facebook.

**NOTE:** You can see all posted and scheduled posts on the Social Media Posts page of the dashboard.

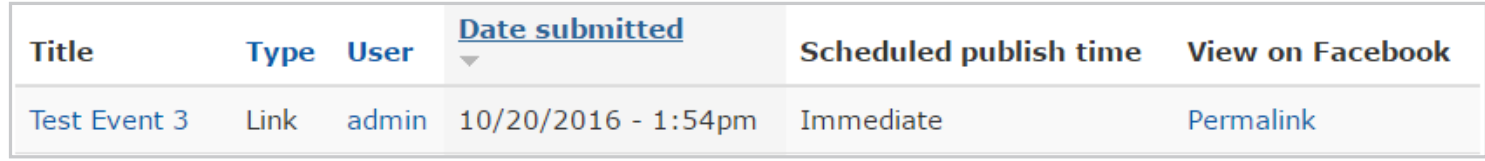

#### **MODERATE FACEBOOK COMMENTS ON YOUR CONTENT**

Under *Dashboard > Edit > Configuration Settings*

In order to moderate user Facebook comments on your interface content, you need to enter your Facebook User ID. This is a numeric value (not your user name). You may be able to find this value by using the *Find my Facebook ID* service. Under the Dashboard, select the **Edit** tab and **Configuration Settings**. Make sure **Enable Facebook Comments** is checked and scroll down to enter your **Facebook User ID**. Select **Save**.